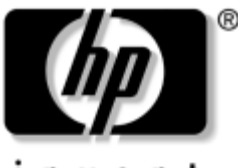

invent

# **Aan de slag** Zakelijke PC's

Artikelnummer van document: 384106-331

#### **November 2004**

Gebruik deze handleiding nadat u de stappen heeft uitgevoerd die worden genoemd in *Snel aan de slag*. Deze handleiding helpt u de software te configureren die bij de computer is geleverd. U vindt hier ook informatie waarmee u eenvoudige problemen kunt oplossen die zich tijdens de eerste configuratie zouden kunnen voordoen.

© Copyright 2005 Hewlett-Packard Development Company, L.P. De informatie in deze publicatie kan zonder voorafgaande kennisgeving worden gewijzigd.

Microsoft en Windows zijn handelsmerken van Microsoft Corporation in de Verenigde Staten en andere landen.

De enige garanties die gelden voor HP producten en diensten zijn de garanties die worden beschreven in de garantievoorwaarden behorende bij deze producten en diensten. Geen enkel onderdeel van dit document mag als extra garantie worden opgevat. HP aanvaardt geen aansprakelijkheid voor technische fouten of redactionele fouten, drukfouten of weglatingen in deze publicatie.

De informatie in dit document valt onder het auteursrecht. Geen enkel deel van dit document mag worden gekopieerd, vermenigvuldigd of vertaald in een andere taal, zonder voorafgaande schriftelijke toestemming van Hewlett-Packard Company.

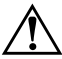

Å**WAARSCHUWING:** Als u de aanwijzingen na dit kopje niet opvolgt, kan dit lichamelijk letsel of fatale ongelukken tot gevolg hebben.

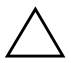

Ä**VOORZICHTIG:** Als u de aanwijzingen na dit kopje niet opvolgt, kan dit beschadiging van de apparatuur of verlies van gegevens tot gevolg hebben.

#### **Aan de slag**

Zakelijke PC's Eerste editie, mei 2005 Artikelnummer van document: 384106-331

# **Inhoudsopgave**

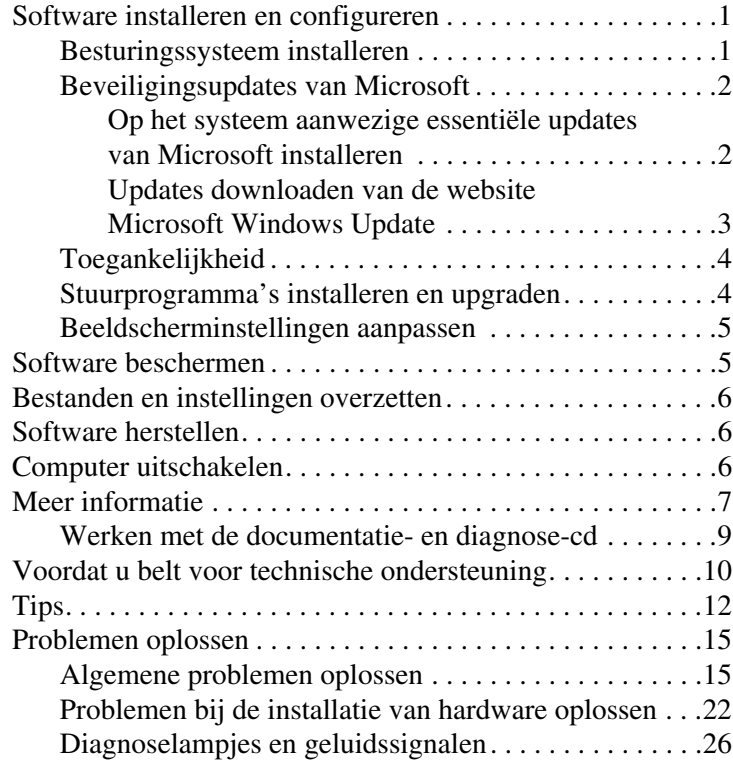

# **Aan de slag**

# <span id="page-3-0"></span>**Software installeren en configureren**

Ä**VOORZICHTIG:** Voeg geen optionele hardware of apparatuur van andere leveranciers aan de computer toe voordat het besturingssysteem volledig is geïnstalleerd. Als u dit wel doet, kan dit leiden tot fouten en een onjuiste installatie van het besturingssysteem.

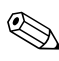

Laat voor de benodigde ventilatie aan de achterkant van de eenheid en boven de monitor 10 cm ruimte vrij.

### <span id="page-3-1"></span>**Besturingssysteem installeren**

De eerste keer dat u de computer inschakelt, wordt automatisch het besturingssysteem geïnstalleerd. Dit duurt ongeveer 5 tot 10 minuten, afhankelijk van het besturingssysteem. Volg zorgvuldig de instructies op het scherm om de installatie te voltooien.

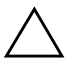

Ä**VOORZICHTIG:** Wanneer de automatische installatie is gestart, MAG U DE COMPUTER NIET UITSCHAKELEN TOTDAT DE PROCEDURE IS VOLTOOID. Als u de computer tijdens de installatie uitschakelt, is het mogelijk dat de besturingssoftware van de computer beschadigd raakt of niet op de goede manier wordt geïnstalleerd.

✎Als de vaste schijf van de computer een besturingssysteem in meerdere talen bevat, kan de installatieprocedure tot 60 minuten duren.

Als er een besturingssysteem van een andere leverancier dan Microsoft bij uw computer is meegeleverd, zijn bepaalde delen van deze documentatie niet van toepassing. Voor uitvoerige instructies voor het installeren en configureren van het besturingssysteem raadpleegt u de documentatie. Nadat u het besturingssysteem heeft geïnstalleerd, is aanvullende informatie beschikbaar via de online Help-functie.

# <span id="page-4-0"></span>**Beveiligingsupdates van Microsoft**

Dit computersysteem wordt door HP geleverd inclusief de essentiële updates van Microsoft die beschikbaar waren op het moment van productie. Deze updates zijn op het systeem aanwezig en gereed voor installatie. HP en Microsoft adviseren u met klem de op het systeem aanwezige Microsoft-updates te installeren en vervolgens verbinding te maken met de website Microsoft Windows Update om de voor uw besturingssysteem aanbevolen beveiligingsupdates van latere datum te installeren.

#### <span id="page-4-1"></span>**Op het systeem aanwezige essentiële updates van Microsoft installeren**

Installeer de op de vaste schijf van het systeem aanwezige updates voordat u voor het eerst verbinding maakt met het Internet.

- 1. Klik op **Start > Alle programma's > Software installeren**. Er wordt een **welkomstscherm** weergegeven.
- 2. Klik in het welkomstscherm op **Volgende**.
	- a. Indien **Microsoft Windows XP Service Pack Hotfixes** als applicatie wordt genoemd bij **Software installeren**, zorgt u ervoor dat deze applicatieis geselecteerd.
	- b. Indien **Microsoft Windows XP Service Pack Hotfixes** bij **Software installeren** *niet* wordt genoemd, dan betekent dit dat de updates al zijn voorgeïnstalleerd. Klik in dat geval op **Annuleren** en ga verder met stap 5.

3. Klik op **Volgende** om de installatie uit te voeren.

Er wordt een indicatie weergegeven van de voortgang van de installatieprocedure.

- 4. Klik na afloop van de installatie op **Voltooien** om de computer opnieuw op te starten.
- 5. Voer de stappen in het gedeelte **Updates downloaden van de website Microsoft Windows Update** uit om ervoor te zorgen dat u beschikt over de meest recente updates voor uw systeem.

#### <span id="page-5-0"></span>**Updates downloaden van de website Microsoft Windows Update**

- 1. Selecteer **Start > Internet Explorer** en volg de instructies op het scherm om de Internetverbinding te configureren.
- 2. Nadat de Internetverbinding geconfigureerd is, klikt u op **Start**.
- 3. Selecteer de optie **Alle programma's**.

Klik boven in het menu op **Windows Update**.

De website **Microsoft Windows Update** wordt geopend.

Mogelijk worden er nu een of twee popupvensters geopend, waarin u wordt gevraagd een programma van [www.microsoft.com](http://www.microsoft.com) te installeren.

- 4. Klik op **Ja** om installatie van de programma's van [www.microsoft.com](http://www.microsoft.com) toe te staan.
- 5. Wacht totdat de koppeling **Zoeken naar updates** wordt weergegeven en klik vervolgens op deze koppeling om te zoeken naar updates die op uw systeem van toepassing zijn.

Klik na afloop van de zoekprocedure op de koppeling **Essentiële updates en Service Packs** wanneer deze wordt weergegeven onder het kopje **Te installeren updates selecteren**.

Er wordt een lijst met beschikbare updates weergegeven, die in eerste instantie allemaal geselecteerd zijn.

U wordt aangeraden alle in dit gedeelte genoemde updates te installeren.

- 6. Klik op **Updates weergeven en installeren**.
- 7. Klik op de knop **Nu installeren**. Hierdoor worden de essentiële updates automatisch gedownload en geïnstalleerd.
- 8. Nadat de updates zijn geïnstalleerd, wordt u gevraagd de computer opnieuw op te starten. Zorg ervoor dat u eventuele geopende bestanden en documenten opslaat voordat u de computer opnieuw opstart. Klik vervolgens op **Ja** om de computer opnieuw op te starten.

### <span id="page-6-0"></span>**Toegankelijkheid**

HP streeft ernaar producten, services en programma's te ontwerpen met een verbeterde gebruikersvriendelijkheid en toegankelijkheid voor alle gebruikers. HP computers waarop Microsoft Windows XP vooraf is geïnstalleerd of die klaar zijn voor XP, zijn uitermate toegankelijk. Deze computers worden getest met toonaangevende producten op het gebied van aanpassingen voor mensen met een functiebeperking, zodat de producten altijd, overal en voor iedereen toegankelijk zijn.

### <span id="page-6-1"></span>**Stuurprogramma's installeren en upgraden**

Wanneer u extra hardwareapparaten installeert nadat de installatie van het besturingssysteem is voltooid, is het noodzakelijk ook de stuurprogramma's voor deze apparaten te installeren.

Als u wordt gevraagd de directory i386 op te geven, vervangt u het pad door **C:\i386**, of u gebruikt de knop **Bladeren** in het dialoogvenster om de directory i386 te zoeken. Hierdoor kan het besturingssysteem het pad naar de vereiste stuurprogramma's vinden.

U kunt de nieuwste ondersteuningssoftware, ook voor het besturingssysteem, downloaden van <www.hp.com/support>. Selecteer uw land en taal, selecteer **Download drivers and software**, typ het modelnummer van de computer en druk op **Enter**.

De meest recente ondersteuningssoftware is ook verkrijgbaar op cd. Op de volgende website vindt u informatie over het nemen van een abonnement op cd's met ondersteuningssoftware:

[http://h18000.www1.hp.com/support/files/desktops/us/](http://h18000.www1.hp.com/support/files/desktops/us/purchase.html) purchase.html

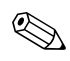

✎Als de computer over een writable optische drive beschikt, is het noodzakelijk dat u de juiste applicatie installeert om naar de drive te kunnen schrijven (zie de cd's die bij het systeem zijn geleverd).

### <span id="page-7-0"></span>**Beeldscherminstellingen aanpassen**

U kunt desgewenst het model, de verversingsfrequentie, de schermresolutie, de kleurinstellingen, de tekengrootte en de instellingen voor energiebeheer van de monitor handmatig selecteren of wijzigen. Als u deze instellingen wilt wijzigen, klikt u met de rechtermuisknop op het bureaublad van Windows en vervolgens kiest u Eigenschappen. Voor meer informatie raadpleegt u de online documentatie bij de grafische kaart of de documentatie bij de monitor.

# <span id="page-7-1"></span>**Software beschermen**

Beveilig de software tegen verlies of beschadiging, door backups te bewaren van alle systeemsoftware, applicaties en bijbehorende bestanden die op de vaste schijf zijn opgeslagen. Raadpleeg de documentatie bij het besturingssysteem of bij het backupprogramma voor informatie over het maken van backups van de gegevensbestanden.

# <span id="page-8-0"></span>**Bestanden en instellingen overzetten**

Gebruik de wizard Bestanden en instellingen overzetten van Windows XP om bestanden en instellingen van de oude computer over te brengen naar de nieuwe computer. Klik op **Start > Alle programma's > Bureau-accessoires > Systeemwerkset > Wizard Bestanden en instellingen overzetten**.

# <span id="page-8-1"></span>**Software herstellen**

Als u het oorspronkelijke besturingssysteem en de in de fabriek geïnstalleerde software wilt herstellen, gebruikt u de cd *Restore Plus!*  en de eventuele andere cd's die bij de computer zijn geleverd. Volg de bijbehorende instructies zorgvuldig op.

Bij vragen of problemen in verband met deze cd neemt u contact op met de klantenondersteuning.

# <span id="page-8-2"></span>**Computer uitschakelen**

U schakelt de computer op de juiste manier uit door eerst het besturingssysteem af te sluiten. Klik hiervoor in Microsoft Windows XP Professional op **Start > Afsluiten**. In Microsoft Windows XP Home klikt u op **Start > Computer uitschakelen**. De computer wordt automatisch afgesloten.

Als u op de aan /uit-knop drukt, schakelt u bij sommige besturingssystemen niet de stroomvoorziening uit, maar activeert u een energiezuinige "standbystand", waarin de computer minder energie verbruikt. Hierdoor kunt u energie besparen zonder dat u applicaties hoeft te sluiten. De computer is later onmiddellijk weer beschikbaar zonder dat u het besturingssysteem opnieuw hoeft te starten en zonder dat er gegevens verloren gaan.

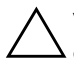

Ä**VOORZICHTIG:** Wanneer u de computer handmatig uitschakelt, gaat het systeem niet in standbystand en kan er gegevensverlies optreden.

Als u de computer handmatig wilt uitschakelen, houdt u de aan/uit-knop minstens vier seconden ingedrukt.Op sommige modellen kunt u met het hulpprogramma *Computer Setup* (Computerinstellingen) de configuratie van de aan/uit-knop veranderen, zodat deze als een normale aan/uit-schakelaar fungeert.

Raadpleeg de handleiding *Computerinstellingen* op de *documentatie- en diagnose*-cd voor meer informatie over *Computer Setup* (Computerinstellingen).

# <span id="page-9-0"></span>**Meer informatie**

Raadpleeg de *documentatie- en diagnose*-cd voor meer productinformatie in de gebruiksvriendelijke PDF-bestandsindeling. Deze cd bevat de volgende publicaties:

- Snel aan de slag (beschikbaar in gedrukte vorm en als Adobe Acrobat PDF-bestand op de documentatie-cd) Bevat informatie voor het aansluiten van de computer en de randapparatuur.
- Aan de slag (beschikbaar in gedrukte vorm en als PDF-bestand op de documentatie-cd) Bevat informatie over het installeren van meegeleverde software. Bovendien vindt u hier hulp bij het oplossen van eenvoudige problemen die zich tijdens de installatie eventueel kunnen voordoen.
- *Handleiding voor de hardware* (PDF-bestand op de documentatie-cd) Bevat een overzicht van de hardware, instructies voor het upgraden van deze computer en informatie over het geheugen, de voeding en de batterij van de real-timeklok.
- *Handleiding Computerinstellingen* (PDF-bestand op de documentatie-cd) Bevat instructies voor het gebruik van het hulpprogramma Computer Setup (Computerinstellingen) om de computerconfiguratie te wijzigen in verband met onderhoud of de installatie van nieuwe hardware.
- *Handleiding Desktop Management* (PDF-bestand op de documentatie-cd) Deze handleiding bevat definities en praktische instructies voor de beveiligingsvoorzieningen en de functies van Intelligent Manageability (Client Management), die op bepaalde modellen vooraf zijn geïnstalleerd.
- *Handleiding Netwerk- en Internetcommunicatie* (PDF-bestand op de cd) Biedt elementaire informatie over netwerken en instructies voor de installatie van stuurprogramma's en het gebruik van de netwerkadapter die op bepaalde desktopmodellen is geïnstalleerd. Deze handleiding bevat bovendien informatie over Internet Service Providers en Internet.
- *Handleiding Problemen oplossen* (PDF-bestand op de cd) Een uitgebreide handleiding met nuttige tips en scenario's voor het oplossen van eventuele problemen met de hardware of software van deze computer. Bevat informatie over foutcodes en instructies voor het werken met het diagnoseprogramma.
- *Informatie over veiligheid en voorschriften* (PDF-bestand op de documentatie-cd) Hierin vindt u veiligheidsvoorschriften en kennisgevingen conform de richtlijnen van diverse landen.

Wanneer u niet beschikt over een optische drive die cd's kan lezen, kunt u de productdocumentatie downloaden vanaf de website <http://www.hp.com/support>. Selecteer uw land en taal, selecteer **See support and troubleshooting information**, typ het modelnummer van de computer en druk op **Enter**.

### <span id="page-11-0"></span>**Werken met de documentatie- en diagnose-cd**

1. Plaats de cd in de optische drive.

De software op de cd controleert de landinstellingen van Windows. Dit kan even duren. Als er geen recente versie van Adobe Acrobat of Acrobat Reader op de computer wordt aangetroffen, wordt dit programma automatisch vanaf de cd geïnstalleerd.

2. Volg de instructies op het scherm om de installatie te voltooien.

Het menu en de publicaties worden weergegeven in de taal die u heeft gekozen bij het installeren van het systeem of die u later bij de landinstellingen van Windows heeft opgegeven. Als u in Landinstellingen een taal heeft geselecteerd die niet beschikbaar is op de cd, worden het menu en de handleidingen in het Engels weergegeven.

3. Klik op de titel van de handleiding die u wilt raadplegen.

Als de optische drive na twee minuten nog niet heeft gereageerd, is mogelijk de functie voor automatisch afspelen niet ingeschakeld in Windows.

Als de documentatie- en diagnose-cd niet automatisch wordt gestart, doet u het volgende:

- 1. Klik op **Start > Uitvoeren**.
- 2. Typ:

### **X:\doclib.exe**

waarbij u **X** vervangt door de schijfaanduiding van de optische drive.

3. Klik op **OK**.

Als de computer is voorzien van het besturingssysteem Linux, wordt de documentatie- en diagnose-cd niet automatisch gestart. Om de documenten op de cd te lezen, kunt u Adobe Acrobat Reader for Linux vanaf de website <www.adobe.com> downloaden en installeren.

# <span id="page-12-0"></span>**Voordat u belt voor technische ondersteuning**

Als er een probleem met de computer is, probeert u aan de hand van de onderstaande maatregelen de oorzaak van het probleem te achterhalen vóórdat u belt om technische ondersteuning te vragen.

- Voer het diagnoseprogramma uit. Raadpleeg de handleiding *Problemen oplossen* op de *documentatie- en diagnose*-cdvoor meer informatie.
- Voer de DPS-zelftest (Drive Protection System) uit vanuit het hulpprogramma Computer Setup (Computerinstellingen). Raadpleeg de Handleiding *Computerinstellingen* op de *documentatie- en diagnose*-CD voor meer informatie.

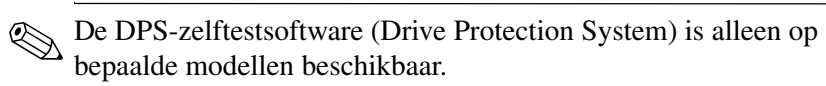

- Controleer of het aan/uit-lampje aan de voorkant van de computer knippert in de kleur rood. Deze knipperende lampjes geven foutcodes aan, waarmee u een diagnose van het probleem kunt stellen. Zie ["Diagnoselampjes en geluidssignalen" op](#page-28-0)  [pagina 26](#page-28-0) in deze handleiding voor meer informatie.
- Als er geen beeld wordt weergegeven op het scherm, sluit u de monitor aan op een andere monitoraansluiting op de computer (indien aanwezig). Of u kunt de monitor vervangen door een andere monitor waarvan u weet dat deze goed functioneert.
- Als u gebruikmaakt van een netwerk, sluit u een andere computer met een andere kabel aan op de netwerkaansluiting. Misschien is er een probleem met de netwerkaansluiting of de netwerkkabel.
- Als u onlangs nieuwe hardware heeft geïnstalleerd, verwijdert u deze hardware om te zien of de computer dan wel goed werkt.
- Als u onlangs nieuwe software heeft geïnstalleerd, verwijdert u deze software om te zien of de computer dan wel goed werkt.
- Start de computer op in de Veilige modus van Windows om te zien of de computer kan worden opgestart wanneer niet alle stuurprogramma's worden geladen. Kies bij het opstarten van het besturingssysteem de optie om gebruik te maken van de laatste bekende juiste configuratie.
- Raadpleeg de uitgebreide online technische ondersteuning op de website [www.hp.com/support](http://www.hp.com/support).
- Raadpleeg de ["Tips" op pagina 12](#page-14-0) van deze handleiding voor meer algemene tips.
- Raadpleeg de uitvoerige Handleiding *Problemen oplossen* op de *documentatie- en diagnose*-cdvoor meer gedetailleerde informatie.
- Start de cd *Restore Plus!*.

Ä**VOORZICHTIG:** Wanneer u de cd Restore Plus! uitvoert, worden alle gegevens op de vaste schijf gewist.

HP Instant Support Professional Edition biedt u de mogelijkheid om problemen met de computer zelf online op te lossen. Als u contact wilt opnemen met een ondersteuningsmedewerker van HP, gebruikt u de online chatfunctie van HP Instant Support Professional Edition, die te bereiken is via: [www.hp.com/go/ispe](http://www.hp.com/go/ispe).

Bezoek het Business Support Center (BSC) op [www.hp.com/go/bizsupport](http://www.hp.com/go/bizsupport) voor actuele online informatie, software en stuurprogramma's, aankondigingen en een wereldwijde gemeenschap van HP gebruikers en HP experts.

Als het noodzakelijk is dat u telefonisch contact opneemt met HP ondersteuning, houd dan rekening met de volgende punten om ervoor te zorgen dat u goed geholpen kunt worden:

- Zorg dat u aan de computer zit wanneer u belt.
- Noteer van tevoren de serienummers van de computer en de monitor, alsmede het productidentificatienummer.
- Reserveer voldoende tijd om het probleem samen met de ondersteuningsmedewerker op te lossen.
- Verwijder alle hardware die onlangs aan het systeem is toegevoegd.
- Verwijder alle software die onlangs is geïnstalleerd.
- Start de cd *Restore Plus!*.

Ä**VOORZICHTIG:** Wanneer u de cd Restore Plus! uitvoert, worden alle gegevens op de vaste schijf gewist.

✎Voor verkoopinformatie en garantie-uitbreidingen (HP Care Pack) belt u met een geautoriseerde partner of dealer.

## <span id="page-14-0"></span>**Tips**

Raadpleeg bij kleinere problemen met de computer, de monitor of de software de onderstaande lijst met algemene suggesties voordat u verdere actie onderneemt:

Controleer of de computer en de monitor op een goed werkend stopcontact zijn aangesloten.

- Controleer of de spanningsschakelaar (aanwezig op bepaalde modellen) is ingesteld op het juiste voltage voor uw locatie (115 V of 230 V).
- Controleer of de computer is ingeschakeld en of het groene aan /uit-lampje brandt.
- Controleer of de monitor is ingeschakeld en of het groene aan /uit-lampje van de monitor brandt.
- Controleer of het aan/uit-lampje aan de voorkant van de computer knippert in de kleur rood. Knipperende lampjes geven foutcodes aan, waarmee u een diagnose van het probleem kunt stellen. Zie ["Diagnoselampjes en](#page-28-0)  [geluidssignalen" op pagina 26](#page-28-0) in deze handleiding voor meer informatie.
- Zet de helderheid en het contrast van de monitor hoger als het scherm te donker is.
- Druk op een willekeurige toets en houd deze ingedrukt. Als u een geluidssignaal hoort, werkt het toetsenbord goed.
- Controleer of alle kabels goed op de juiste connectoren zijn aangesloten.
- Activeer de computer door op een willekeurige toets op het toetsenbord te drukken of door de aan/uit-knop in te drukken. Als het systeem in de standbystand blijft, schakelt u de computer uit door de aan/uit-knop gedurende ten minste vier seconden ingedrukt te houden. Vervolgens drukt u nogmaals op de aan/uit-knop om de computer opnieuw te starten. Als het systeem niet uitgeschakeld kan worden, ontkoppelt u het netsnoer. Na enkele seconden sluit u het netsnoer opnieuw aan. De computer wordt nu opnieuw opgestart indien in Computer Setup (Computerinstellingen) de optie voor automatisch starten na stroomuitval is ingesteld. Als de computer niet opnieuw start, drukt u de aan/uit-knop in om de computer te starten.
- Configureer de computer opnieuw nadat u een uitbreidingskaart of een andere optie heeft geïnstalleerd die niet Plug and Playcompatibel is. Zie ["Problemen bij de installatie van](#page-24-0)  [hardware oplossen" op pagina 22](#page-24-0) voor meer informatie.
- Controleer of alle noodzakelijke stuurprogramma's zijn geïnstalleerd. Wanneer u bijvoorbeeld een printer gebruikt, moet er een printerstuurprogramma voor de betreffende printer zijn geïnstalleerd.
- Verwijder alle media waarmee de computer kan worden opgestart (diskette, cd of USB-apparaat) voordat u de computer inschakelt.
- Als u een ander besturingssysteem gebruikt dan het besturingssysteem dat in de fabriek is geïnstalleerd, controleert u of dit wordt ondersteund door uw systeem.
- Als er op het systeem meerdere videobronnen geïnstalleerd zijn (geïntegreerd of PCI- of PCI-Express-adapters; geïntegreerde video is alleen op bepaalde modellen beschikbaar) en er één monitor aanwezig is, moet de monitor worden aangesloten op de monitorconnector van de videobron die als primaire VGA-adapter is geconfigureerd. Tijdens het opstarten worden de overige monitorconnectoren uitgeschakeld. Als de monitor op een van deze connectoren is aangesloten, zal de monitor niet werken. U kunt in Computer Setup (Computerinstellingen) instellen welke bron de standaard VGA-adapter is.

Ä**VOORZICHTIG:** Wanneer de computer is aangesloten op een stopcontact, is er altijd spanning aanwezig op de systeemkaart. Haal de netsnoerstekker uit het stopcontact voordat u de computer opent, zodat u het risico van schade aan de systeemkaart en andere onderdelen beperkt.

# <span id="page-17-0"></span>**Problemen oplossen**

In dit gedeelte komen problemen aan de orde die zich tijdens de eerste configuratie kunnen voordoen. Een uitgebreide Handleiding *Problemen oplossen* vindt u op de *documentatie- en diagnose*-cd en op de website <http://www.hp.com/support>. Selecteer uw land en taal, selecteer **See support and troubleshooting informatio**n, typ het modelnummer van de computer en druk op **Enter**.

### <span id="page-17-1"></span>**Algemene problemen oplossen**

Het is mogelijk dat u de algemene problemen die in dit gedeelte worden beschreven gemakkelijk zelf kunt oplossen. Neem contact op met een Business Partner als het probleem blijft optreden en u niet in staat bent het te verhelpen, of als u dit liever niet zelf doet.

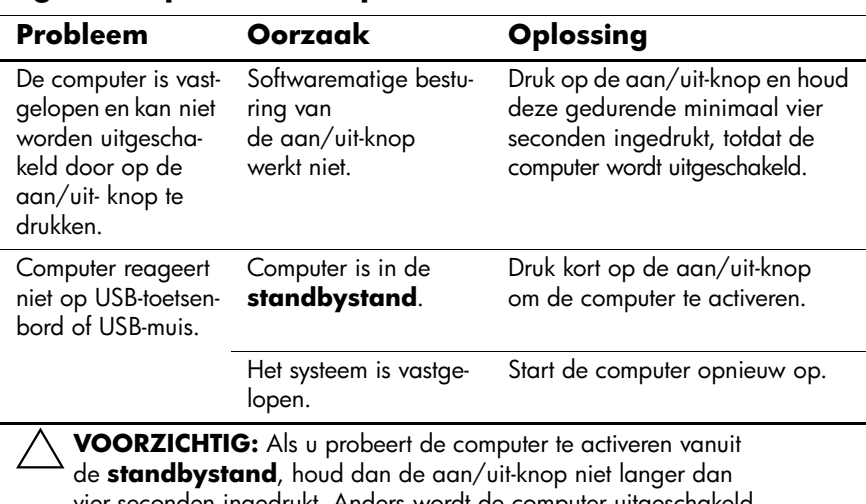

#### **Algemene problemen oplossen**

vier seconden ingedrukt. Anders wordt de computer uitgeschakeld, waarbij alle niet-opgeslagen gegevens verloren gaan.

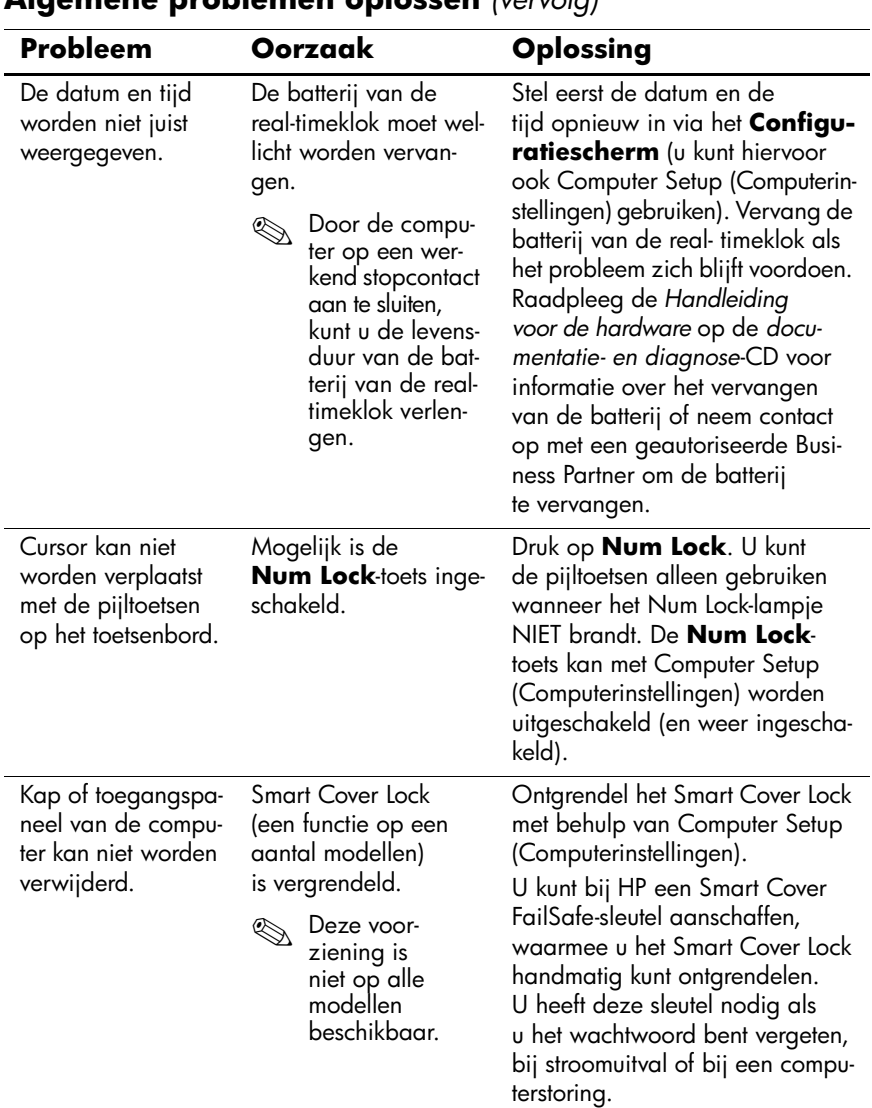

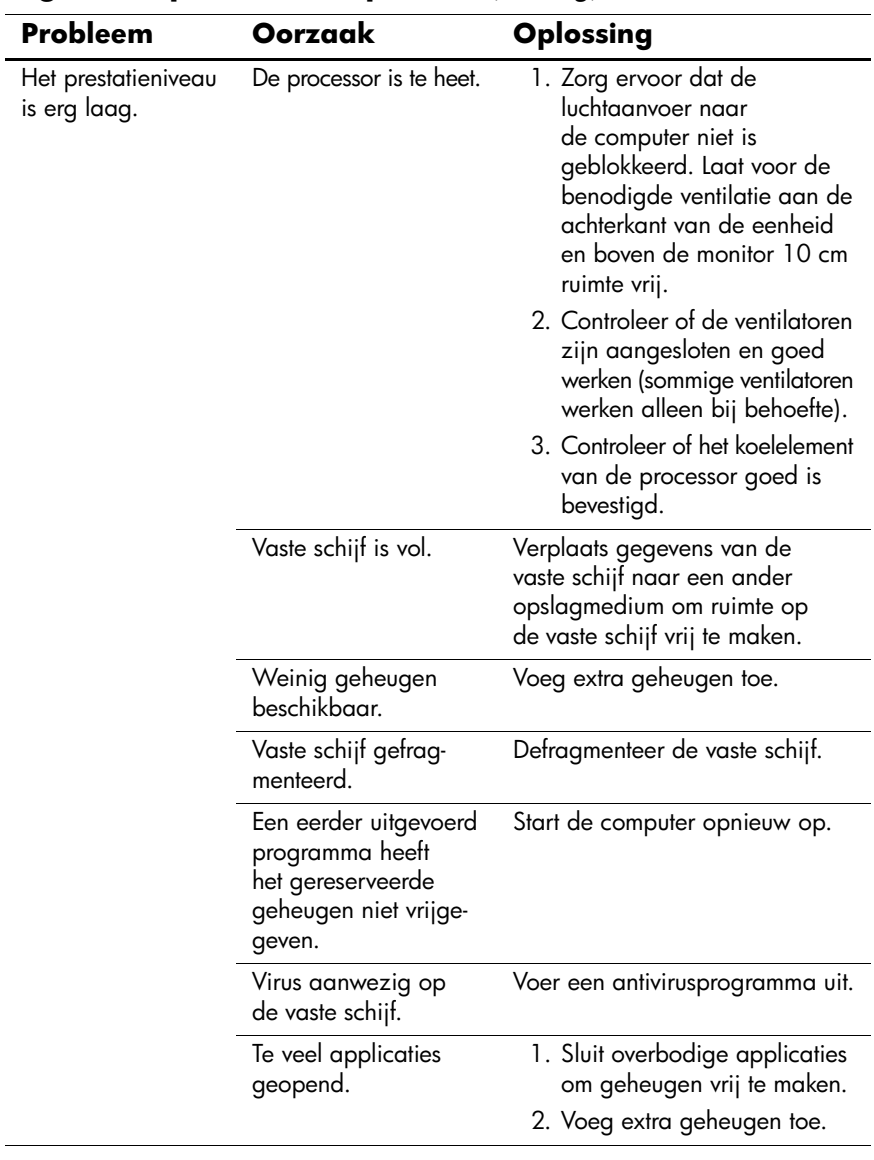

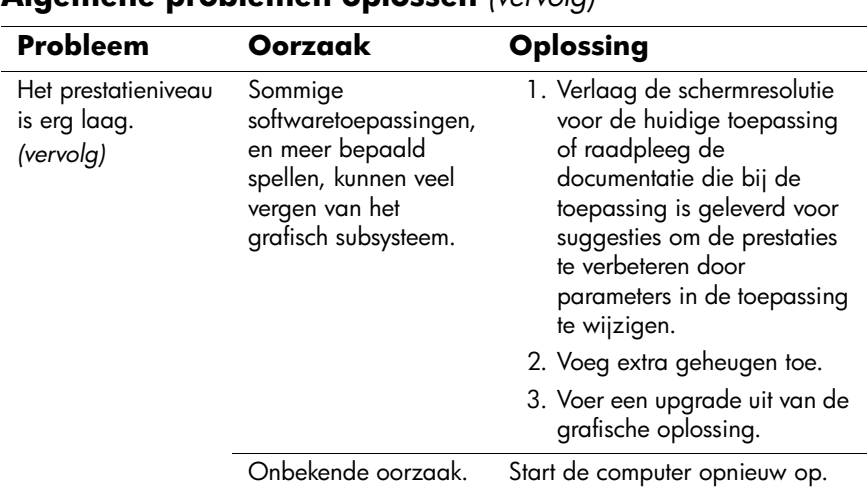

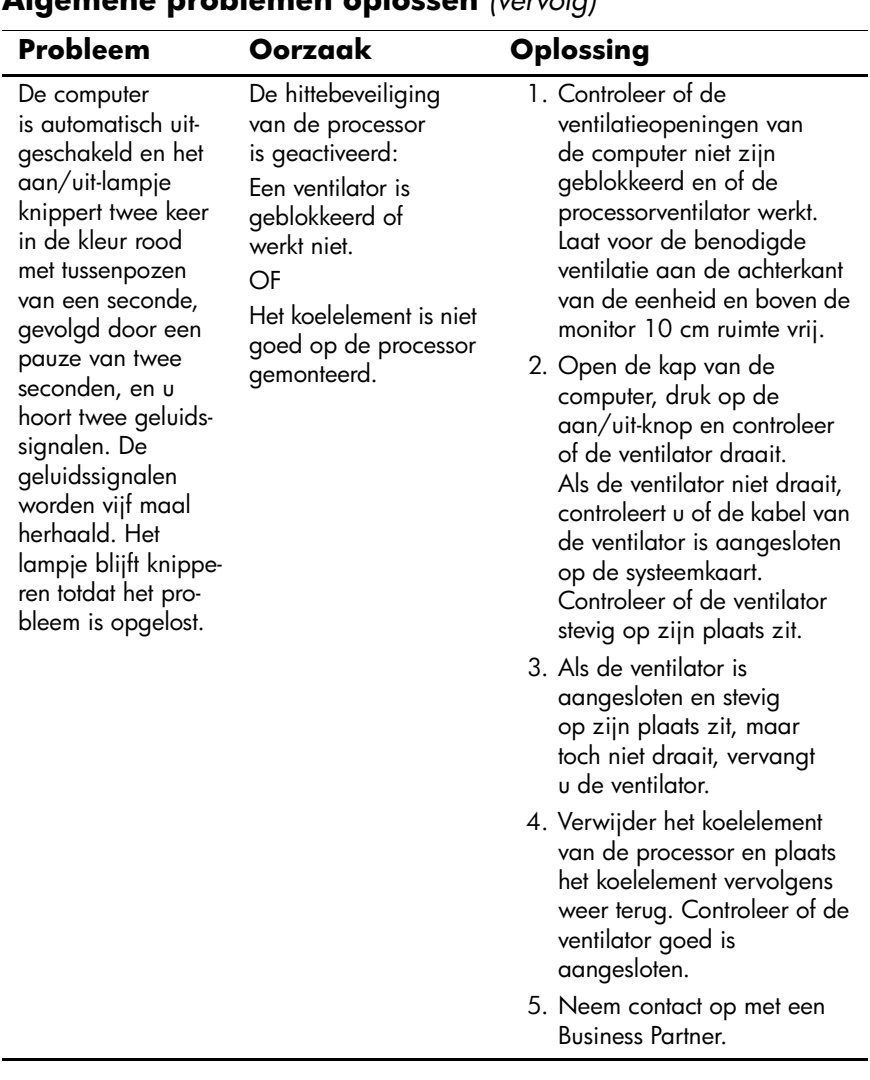

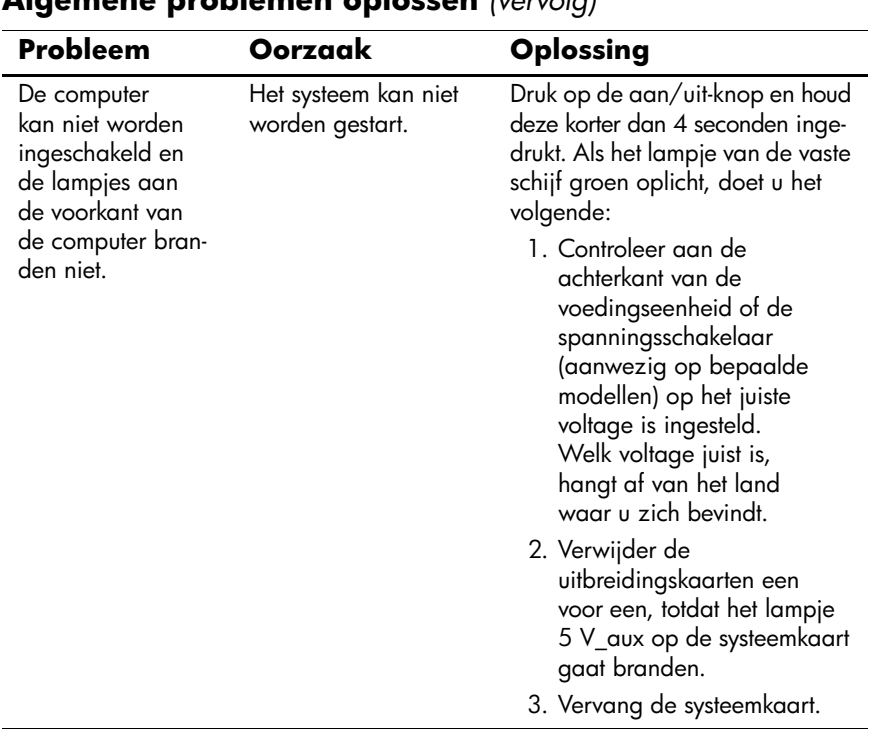

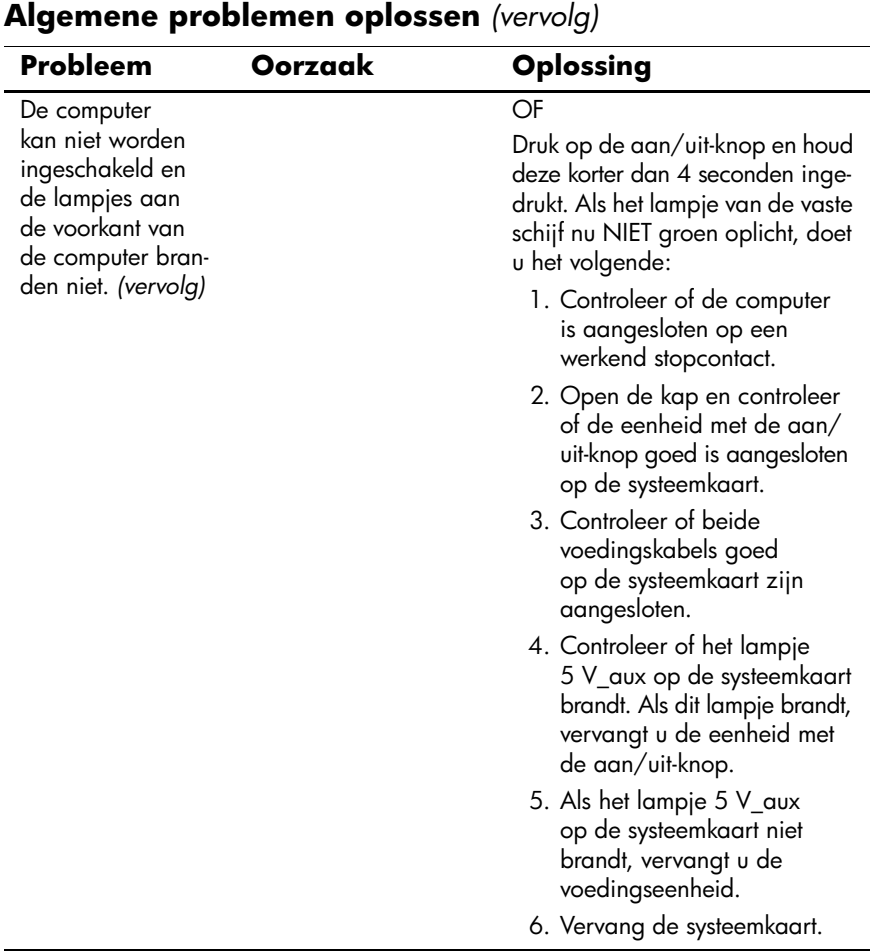

# <span id="page-24-0"></span>**Problemen bij de installatie van hardware oplossen**

Wanneer u een extra schijfeenheid, een uitbreidingskaart of andere hardware toevoegt of verwijdert, kan het nodig zijn de computer opnieuw te configureren. Als u een Plug and Play-apparaat installeert, wordt dit in Windows XP automatisch herkend, waarna de configuratie wordt bijgewerkt. Als u een apparaat installeert dat niet compatibel is met Plug and Play, is het noodzakelijk dat u de computer opnieuw configureert nadat de installatie van de nieuwe hardware is voltooid. In Windows XP gebruikt u hiervoor de **Wizard Hardware toevoegen**. Volg de instructies van de wizard die op het scherm worden weergegeven.

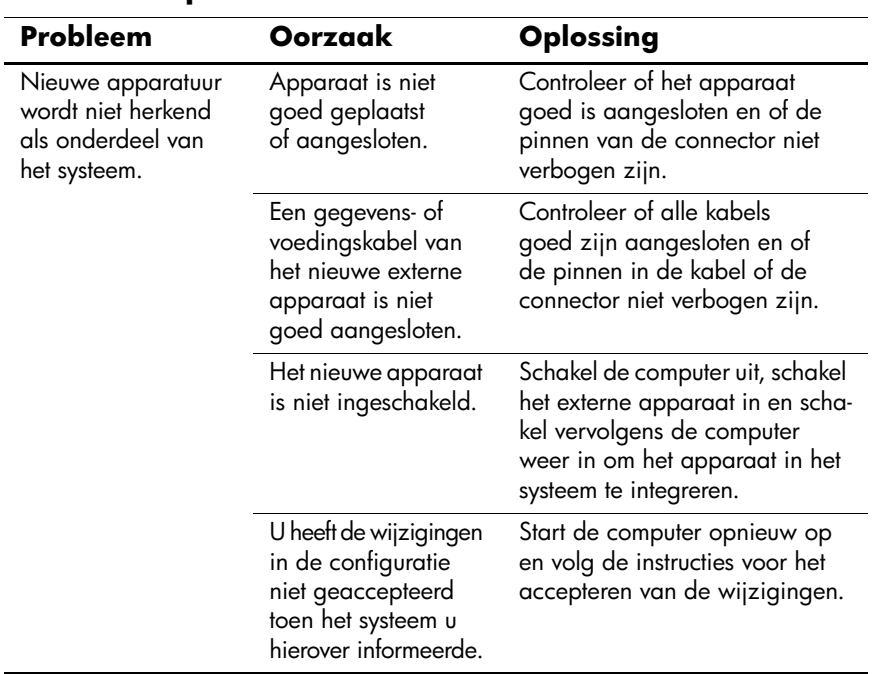

#### **Problemen bij de installatie van hardware oplossen**

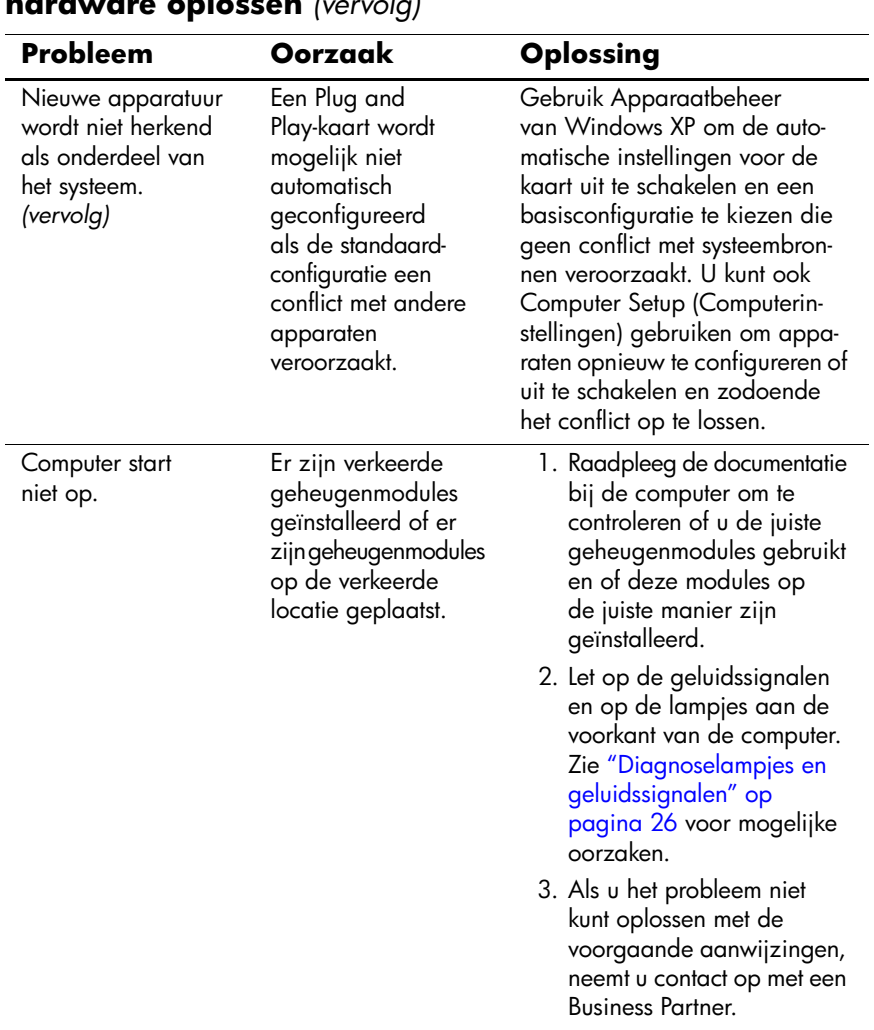

#### **Problemen bij de installatie van hardware oplossen** *(vervolg)*

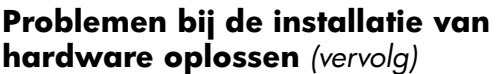

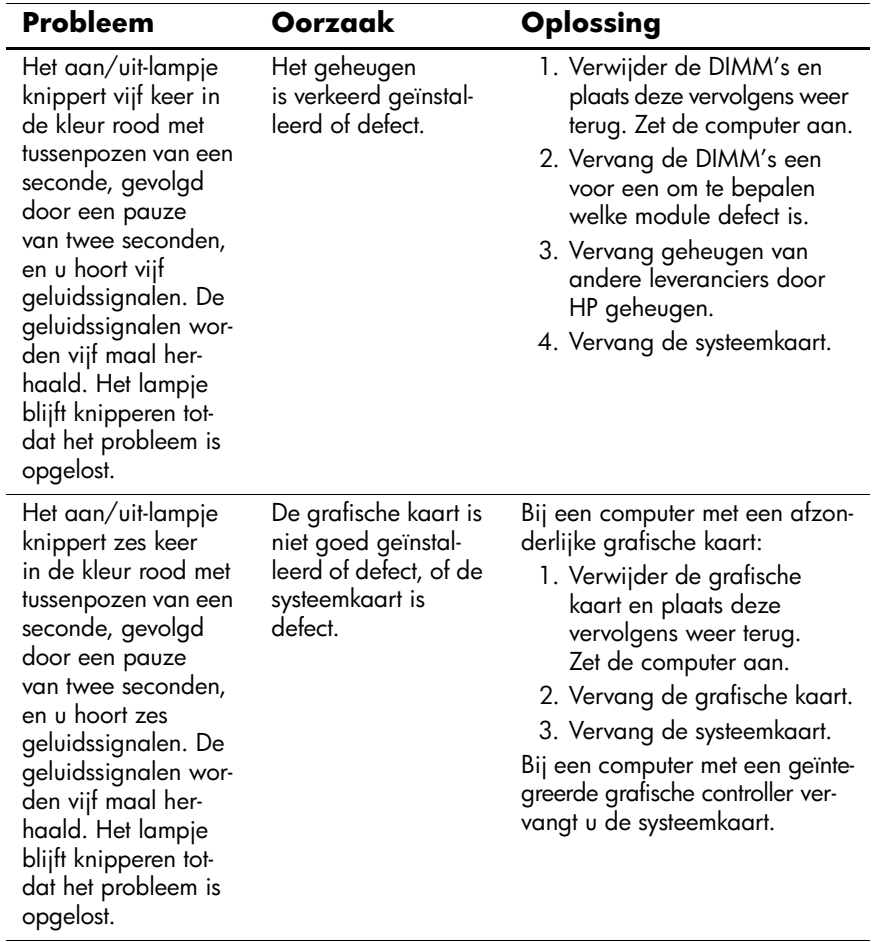

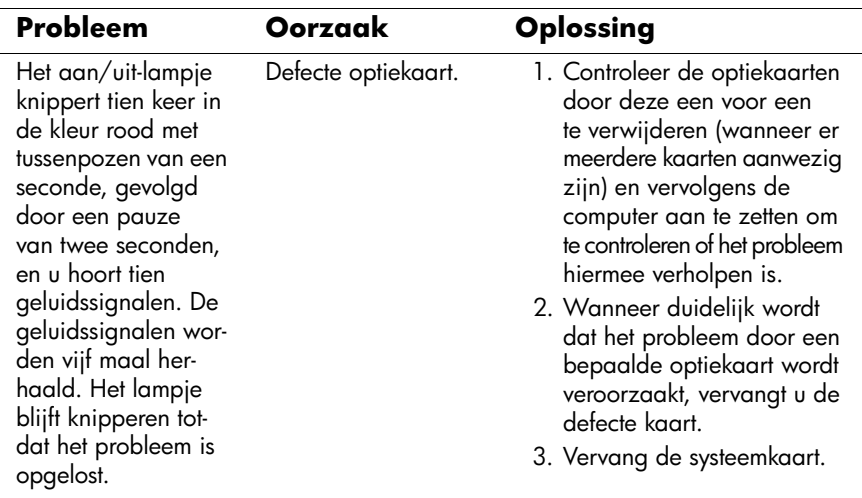

#### **Problemen bij de installatie van hardware oplossen** *(vervolg)*

### <span id="page-28-0"></span>**Diagnoselampjes en geluidssignalen**

In dit gedeelte komen de codes aan bod die via lampjes op het voorpaneel worden weergegeven, evenals de geluidssignalen die mogelijk vóór of tijdens de POST worden weergegeven en waar niet altijd een foutcode of tekstbericht bij hoort.

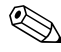

✎Als u ziet dat er lampjes knipperen op een PS/2-toetsenbord, kijkt u of er ook lampjes knipperen op het voorpaneel van de computer. Raadpleeg de onderstaande tabel voor de betekenis van de codes die door de lampjes op het voorpaneel worden aangegeven.

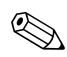

De geluidssignalen worden 5 maal herhaald en daarna stopgezet. De lampjes op het voorpaneel blijven knipperen totdat het probleem is opgelost.

✎De aanbevolen handelingen in de onderstaande tabel worden genoemd in de volgorde waarin ze moeten worden uitgevoerd.

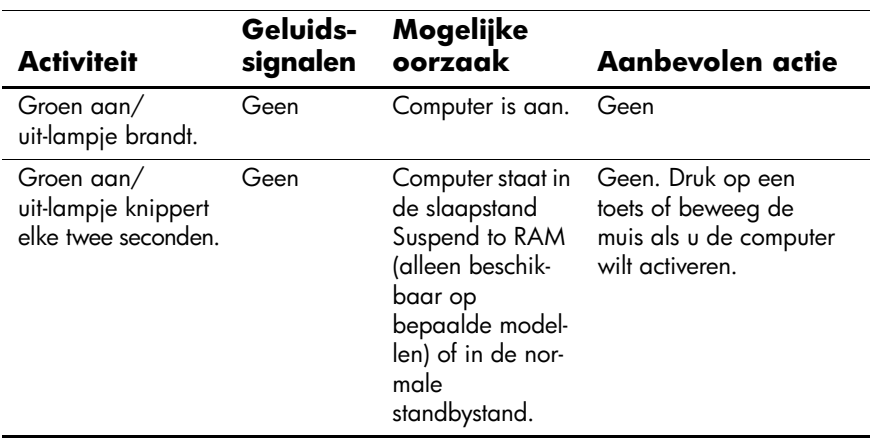

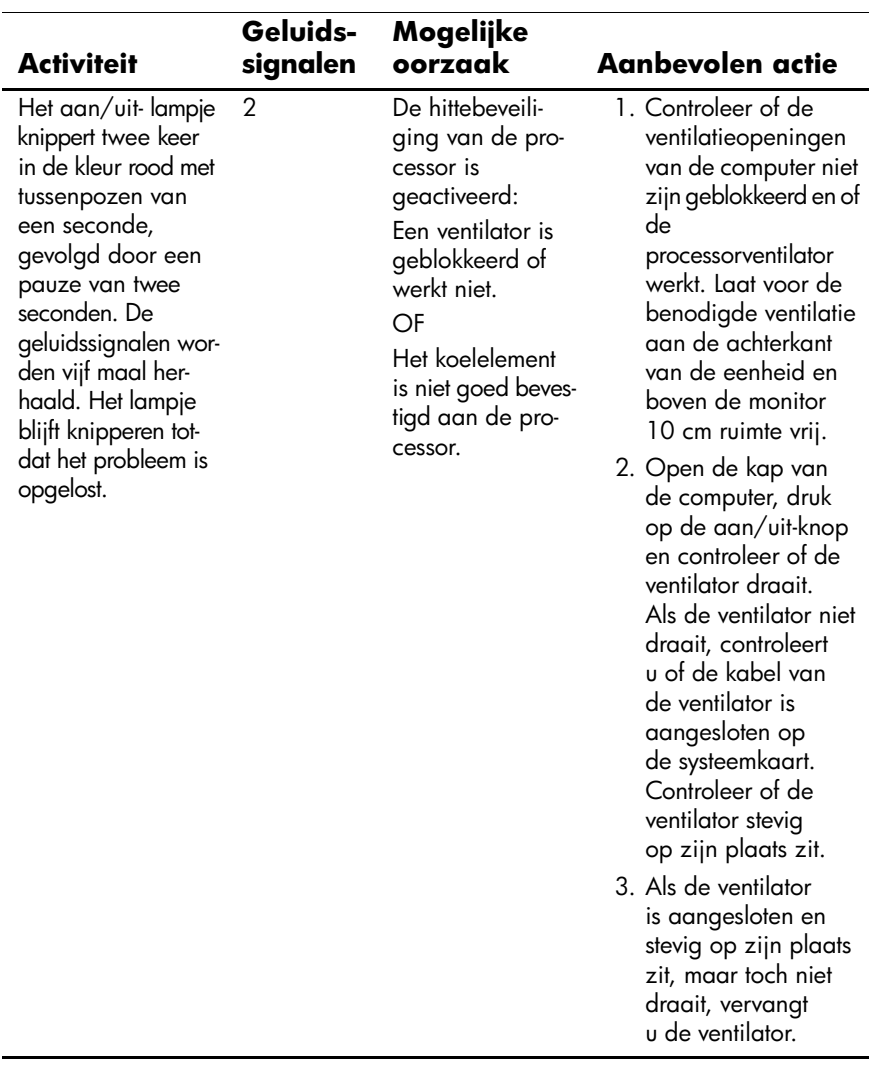

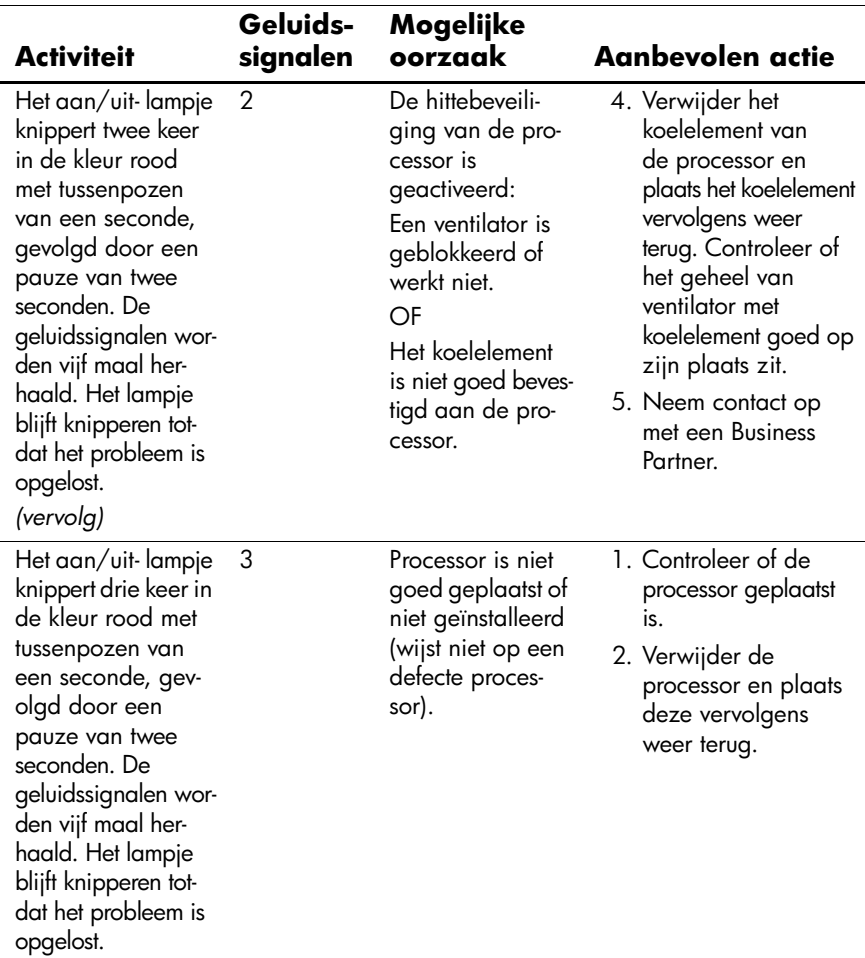

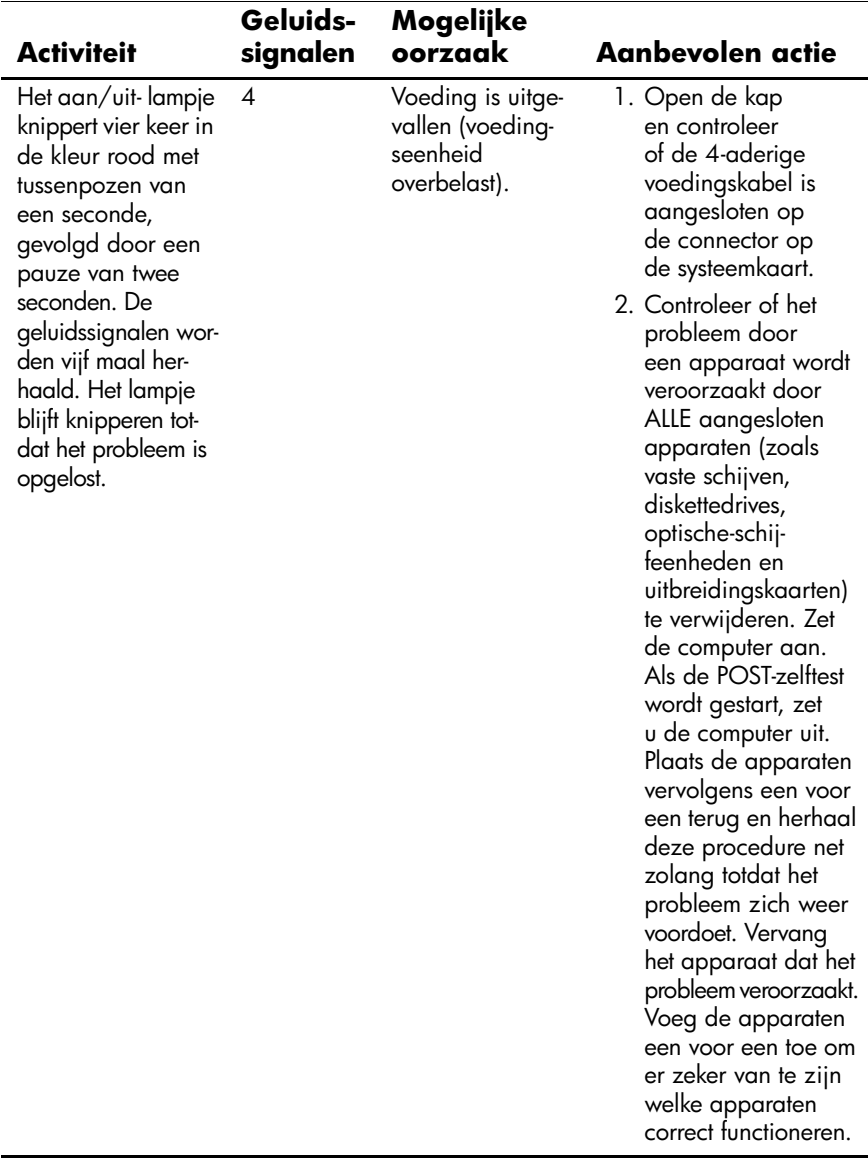

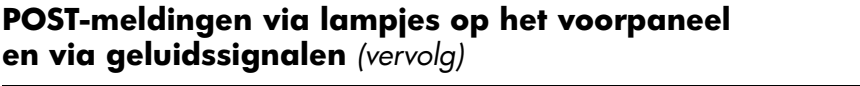

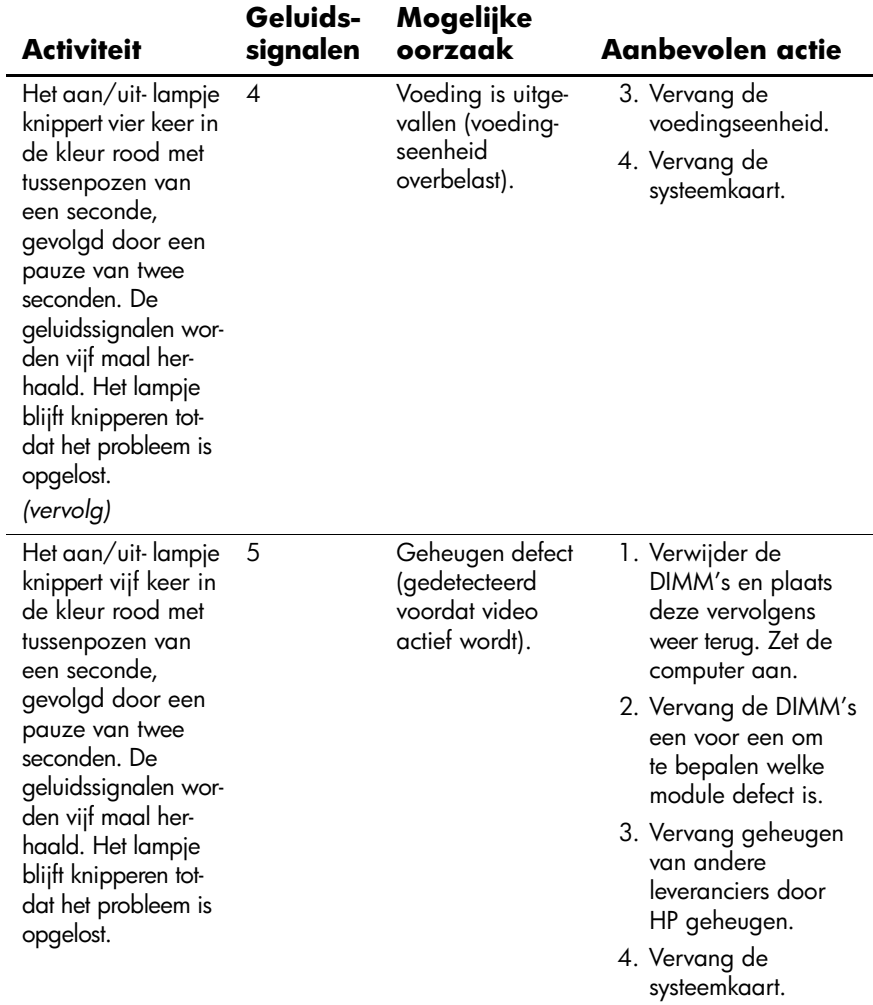

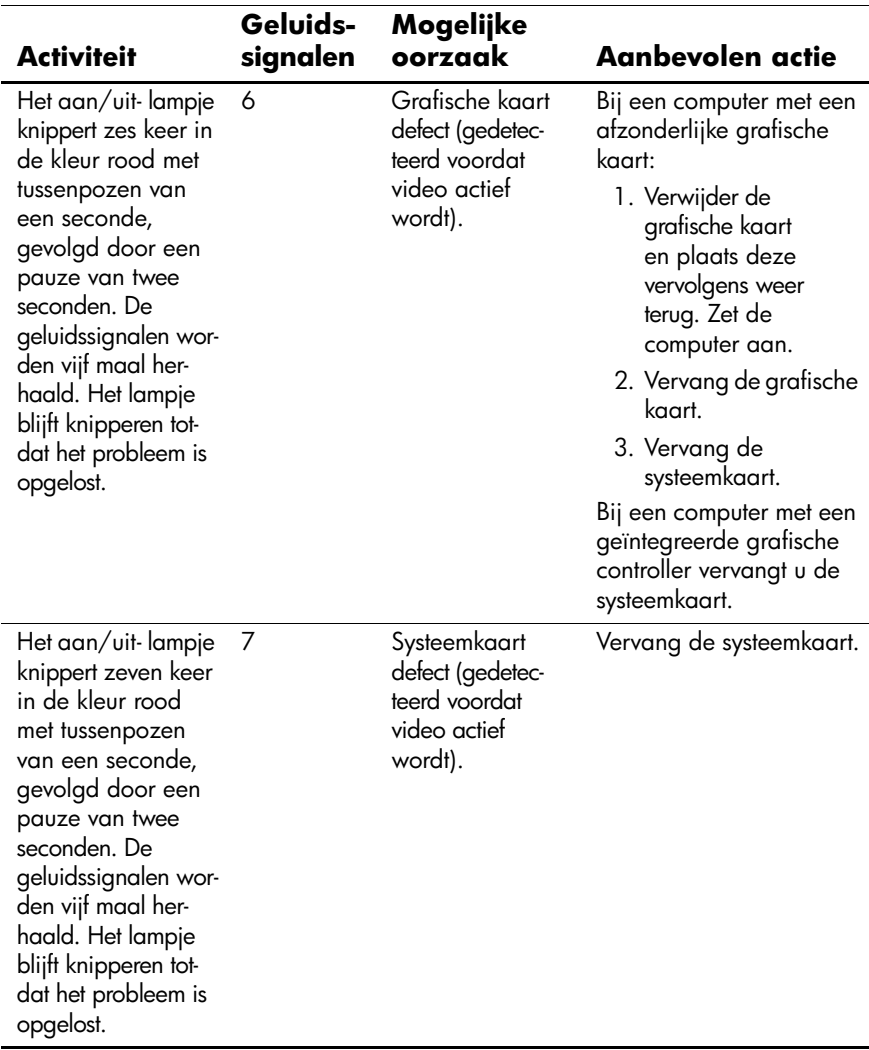

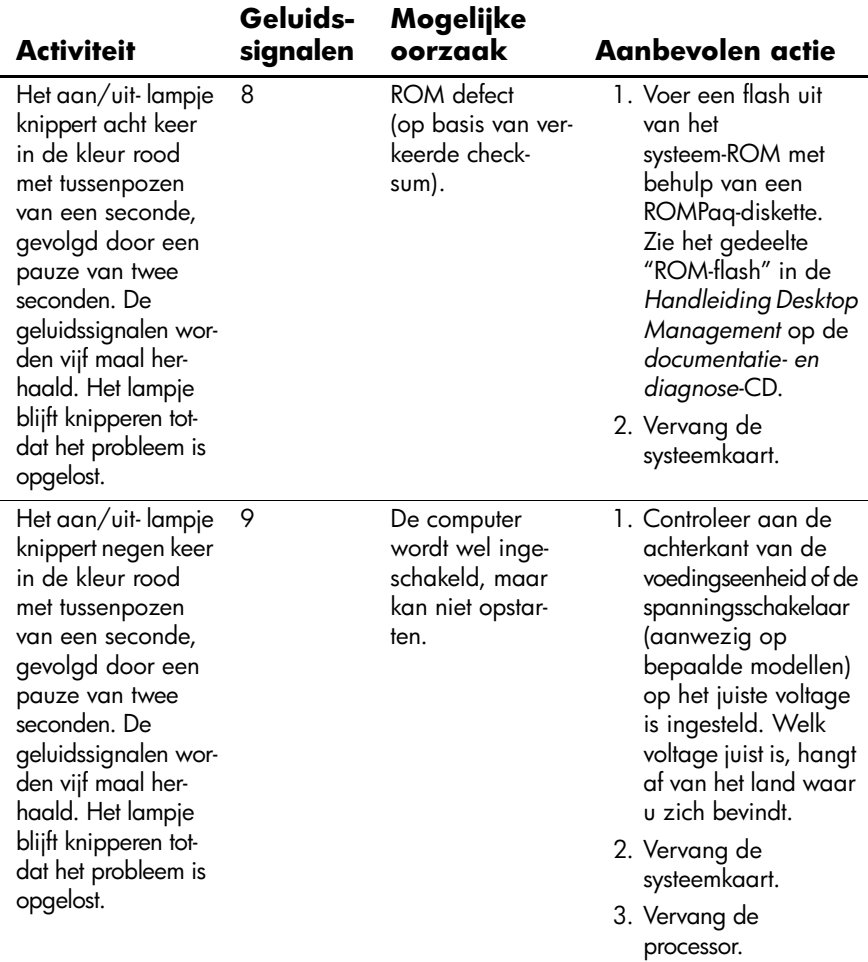

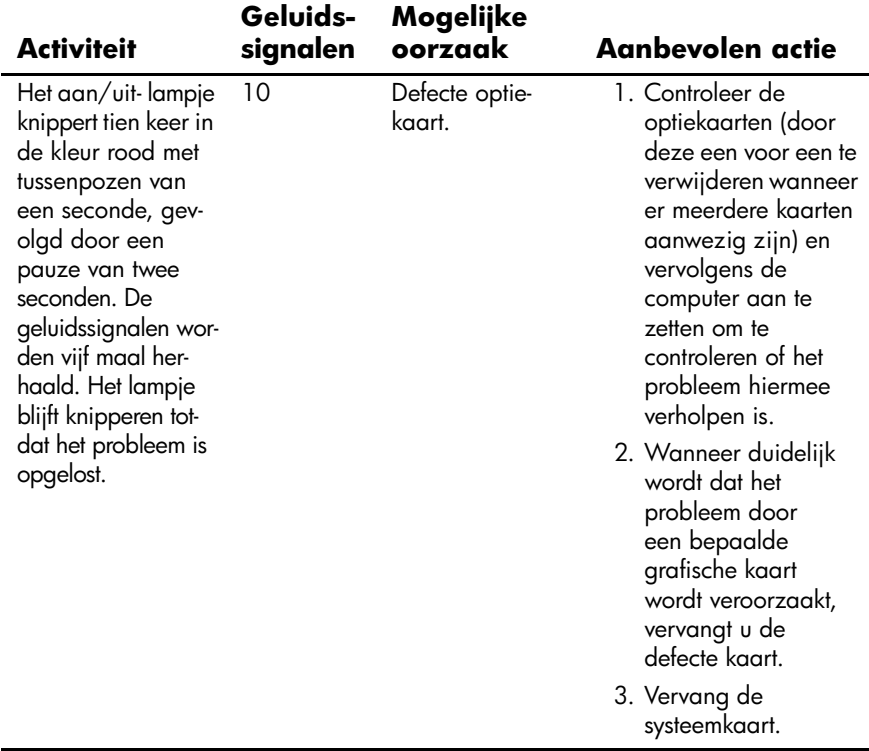

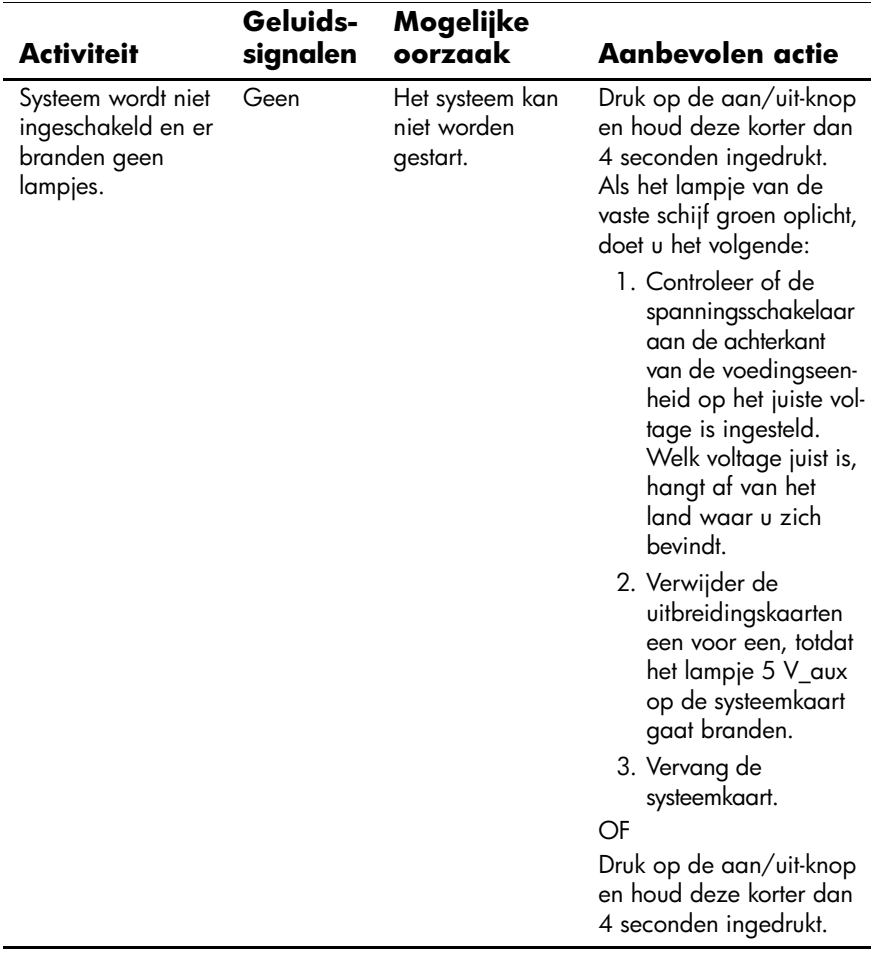

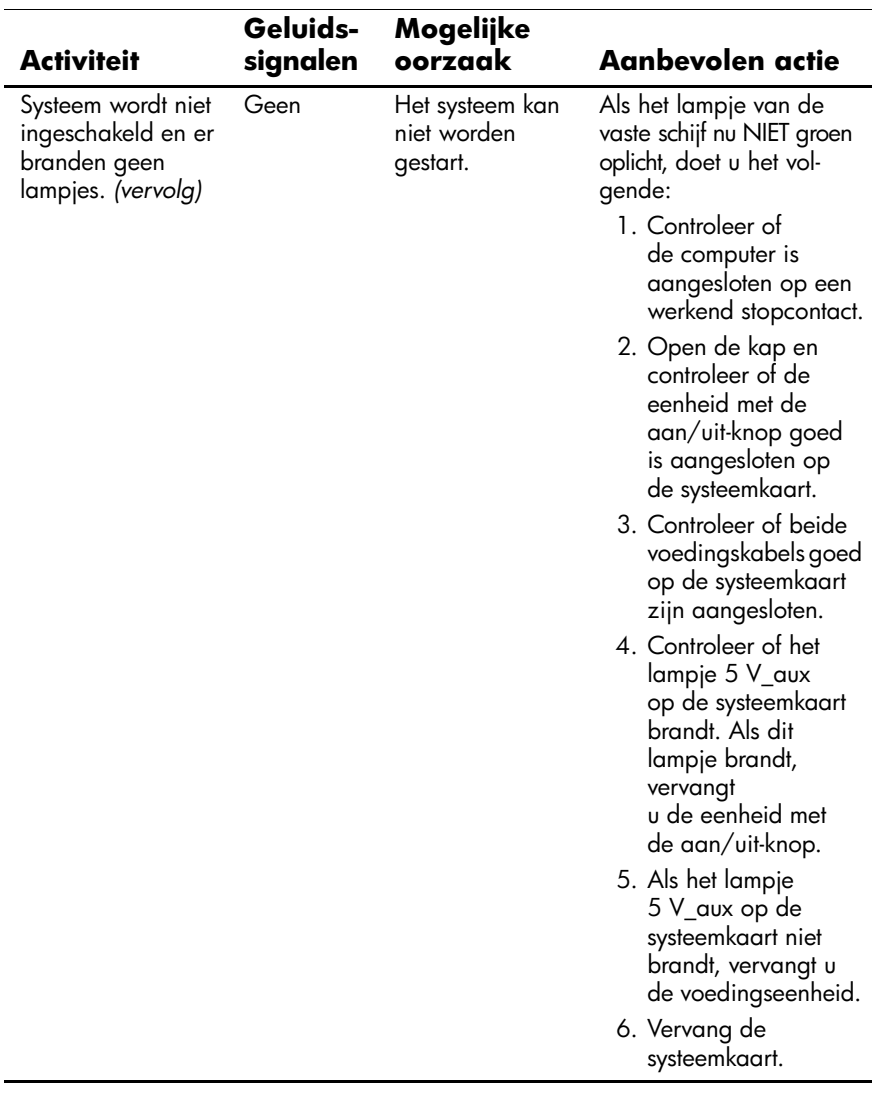